## *Pokok Bahasan*  **Convert Film avi menjadi Flv dan insert kehalaman situs web Oleh : Kundang.K Juman, Ir, MMSi**

Pada pertemuan ini dibahas bagimana cara convert dan insert Flv kedalam halaman situs situs web.

Tujuan , :

- 1. Agar Mahasiswa dapat merubah format film menjadi file Flv
- 2. Agar Mahasiswa dapat membuat halaman situs yang mengandung unsur Film

Daftar pustaka :

- 1. Tutorial Total video convert
- 2. Using dreamweaver 8
- 3. www.adobe-photosho.com

Convert film format avi kedalam format Flv untuk dukungan situs web

Untuk merubah film dari format avi menjadi Flv yang mendukung untuk tampilan pada web site di perlukan software converter, yaitu Total video converter dan utuk memulai Total video converter lakukan sebagai berikut :

- Klik strat
- All program
- Pilih total video converter

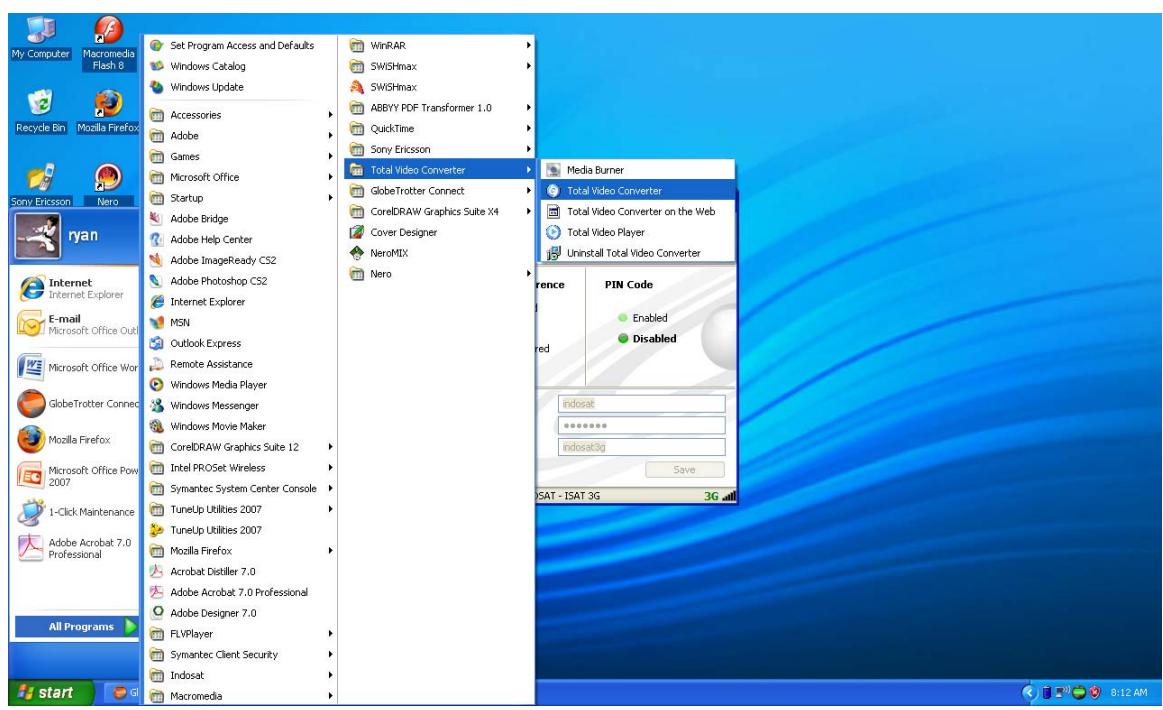

Gambar untuk memulai total video converter

Total video converter dapat digunakan untuk merubah/convert film dari berbagai macam format.

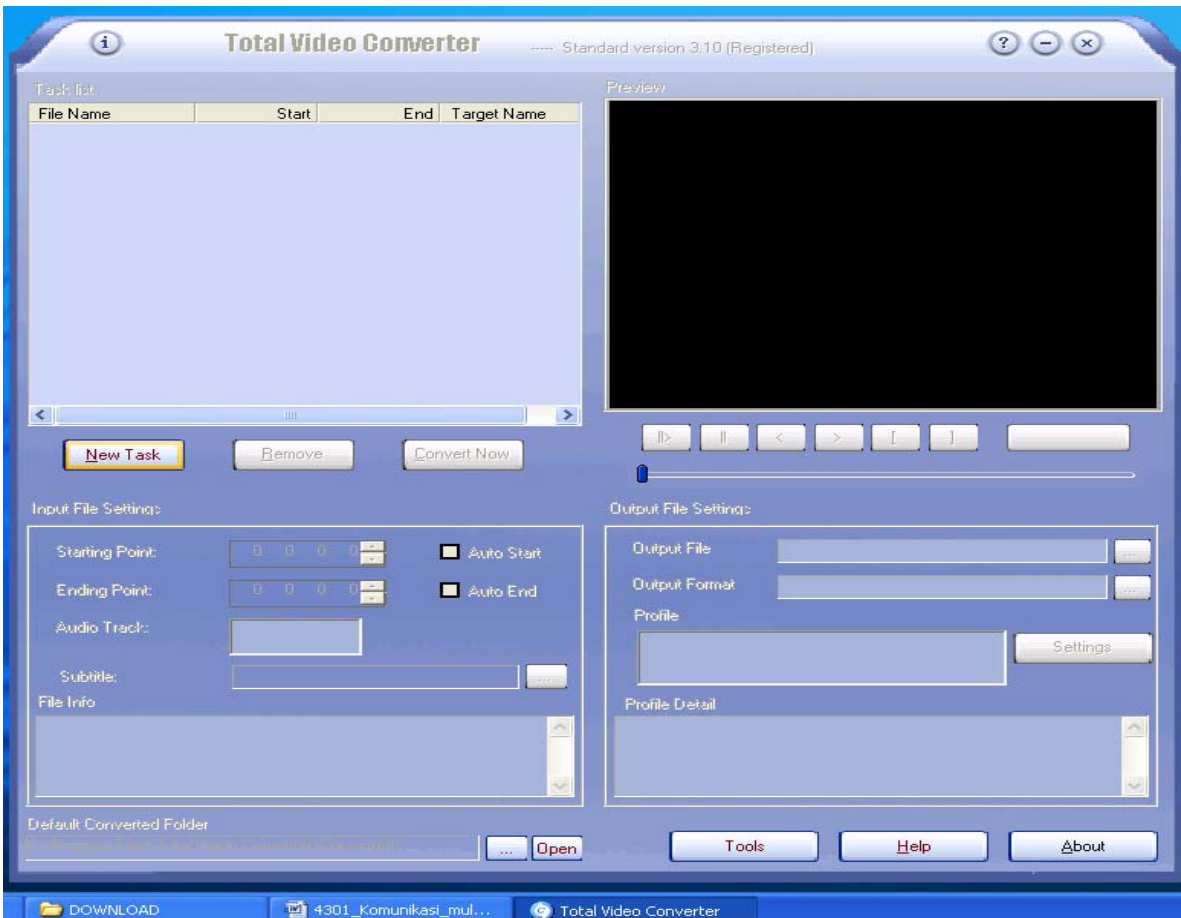

Gambar tampilan utama total video converter

Untuk meng- convert film dari format video avi ke format flv, lakukan sebagai berikut :

Klik New task

- Pilih letak file film yang akan diconvert
- Masukan kedalam area kerja

Pilih film tujuan format film :

- FLV unuk video Flash
- Mepeg
- Svideo
- Video
- DVD
- Swf
- Mepeg Video
- Swf video

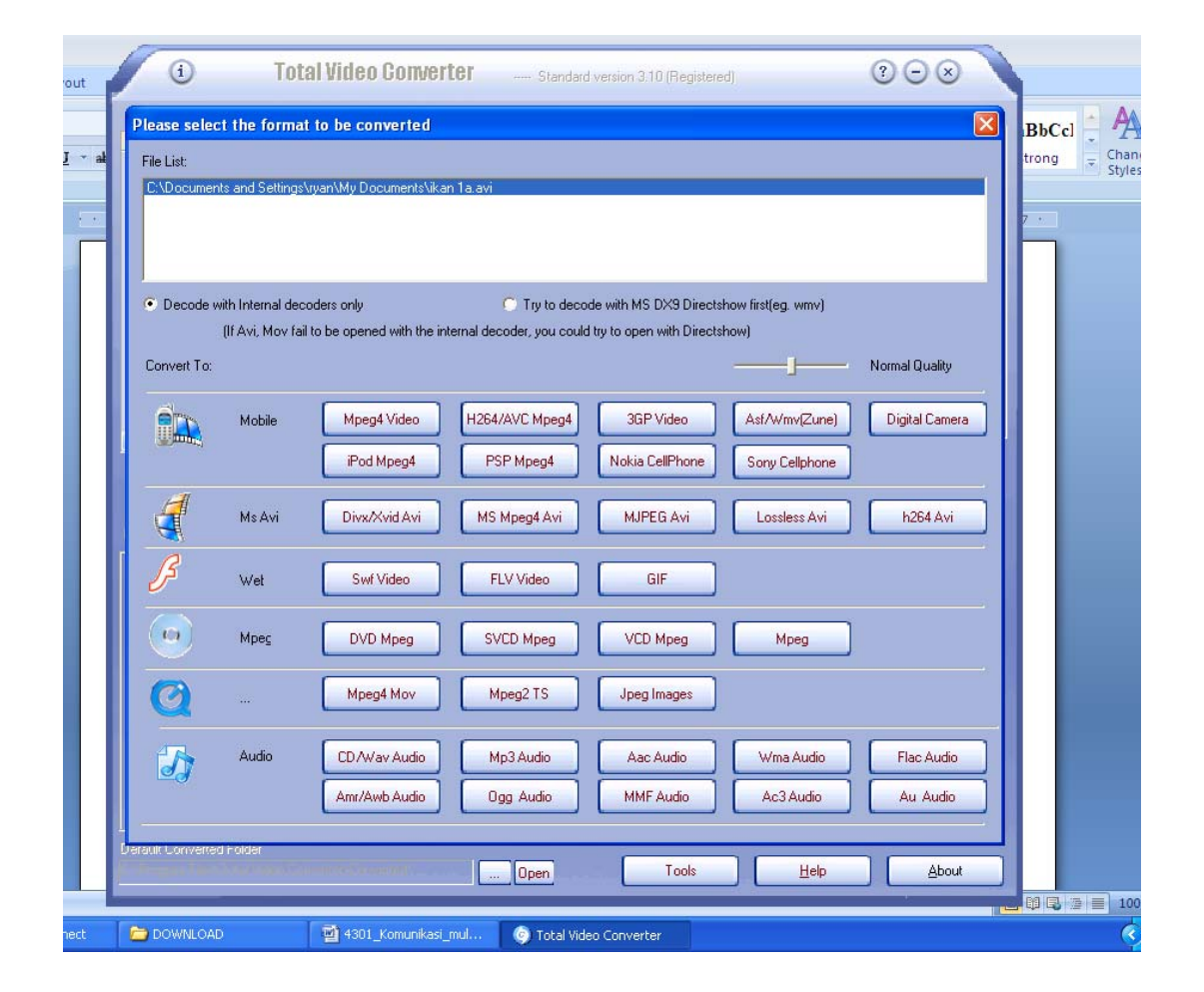

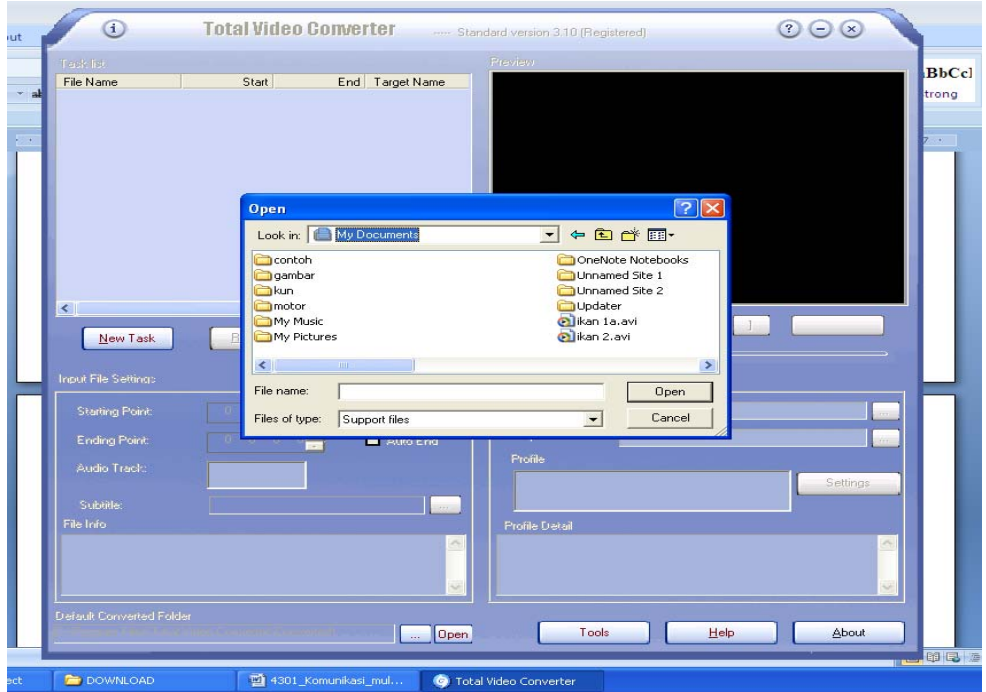

Gambar folder yang berisikan film yang akan diconver

Sebelum proses convert lakukan senagai berikut :

- Klik File Film
- Beri nama file yang dihasilkan convert

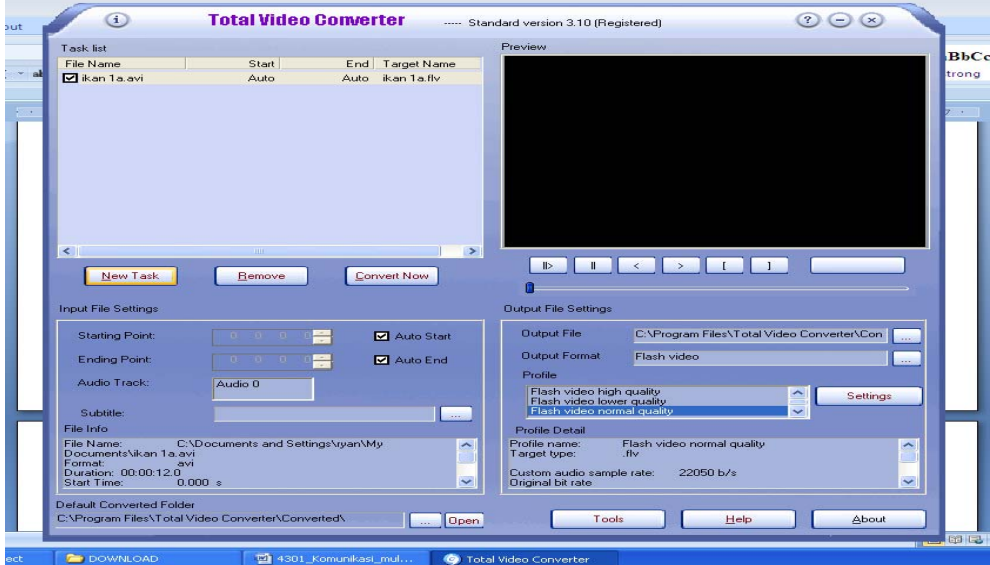

Gambar file film yang akan diproses convert

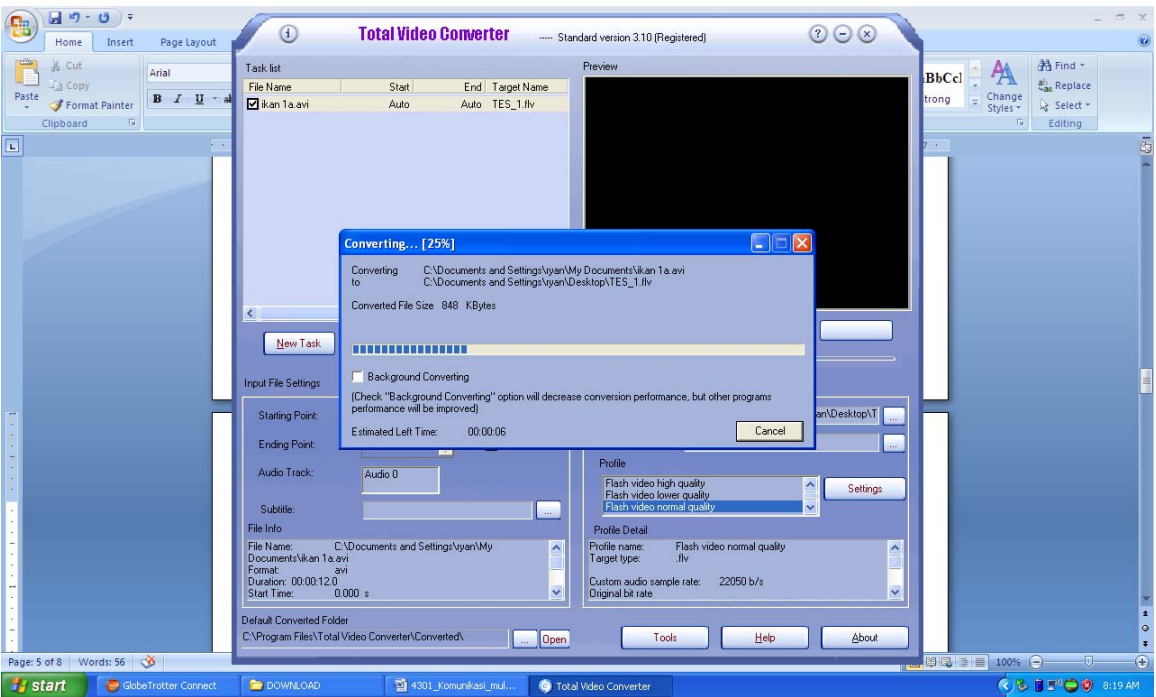

## Gambar proses conver

- Klik Conver
- Klik OK

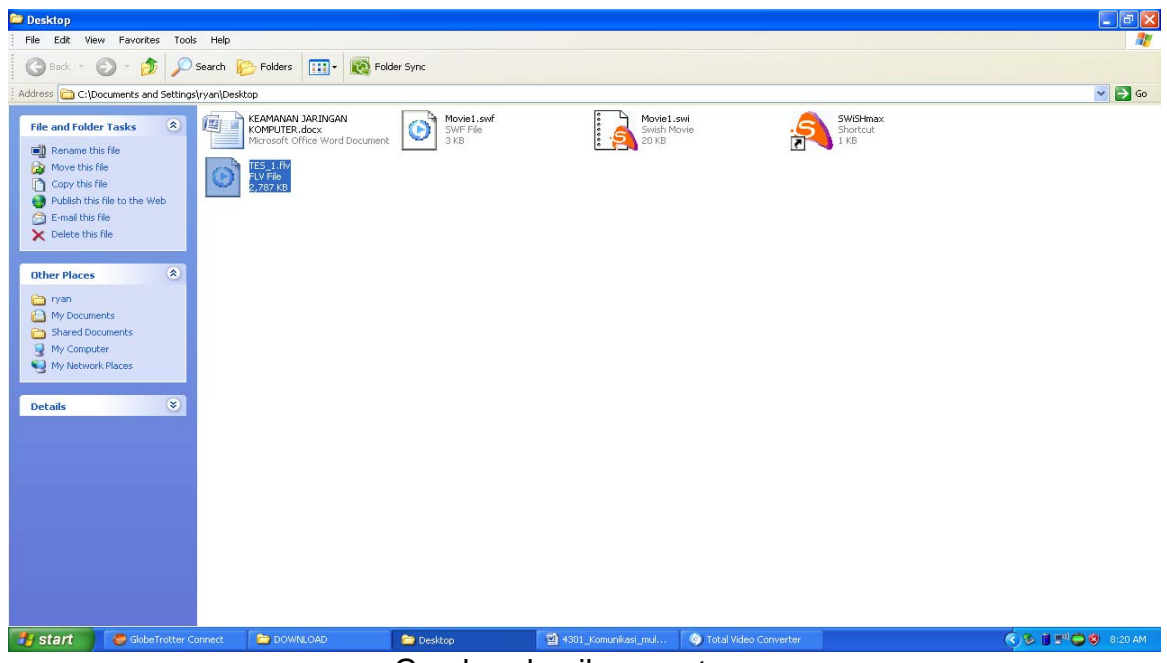

Gambar hasil convert

Insert Film kedalam halaman situs web :

- Buat layer untuk layout film
- Klik Insert
- Pilih Media
- Video flash

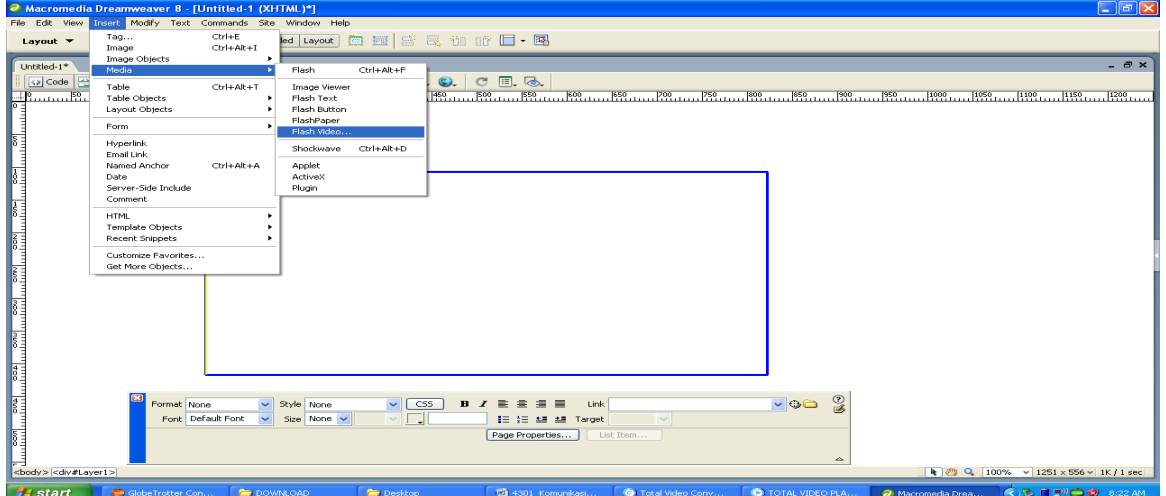

## Gambar insert film kedalam halaman situs web

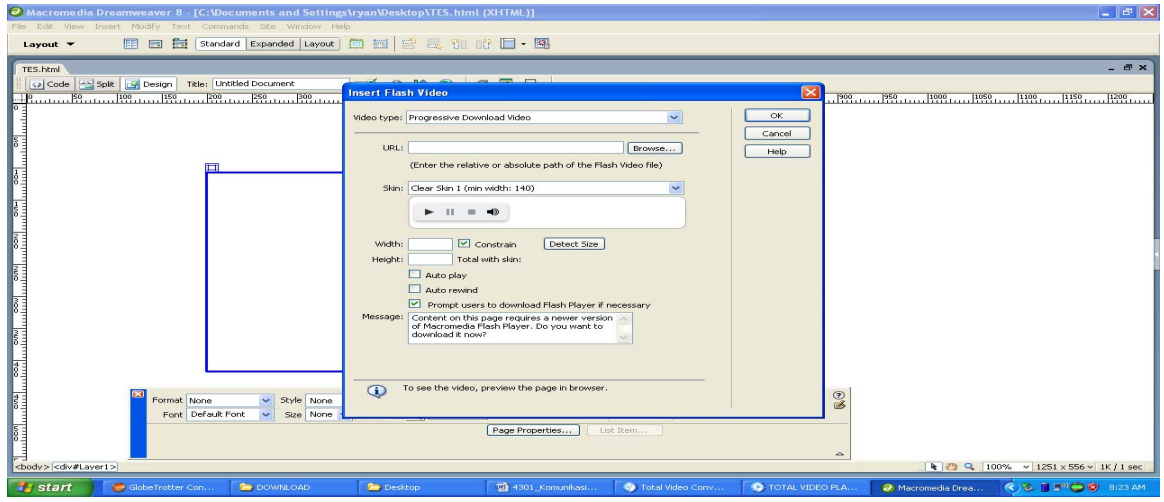

Gambar insert film kedalam valet Flv

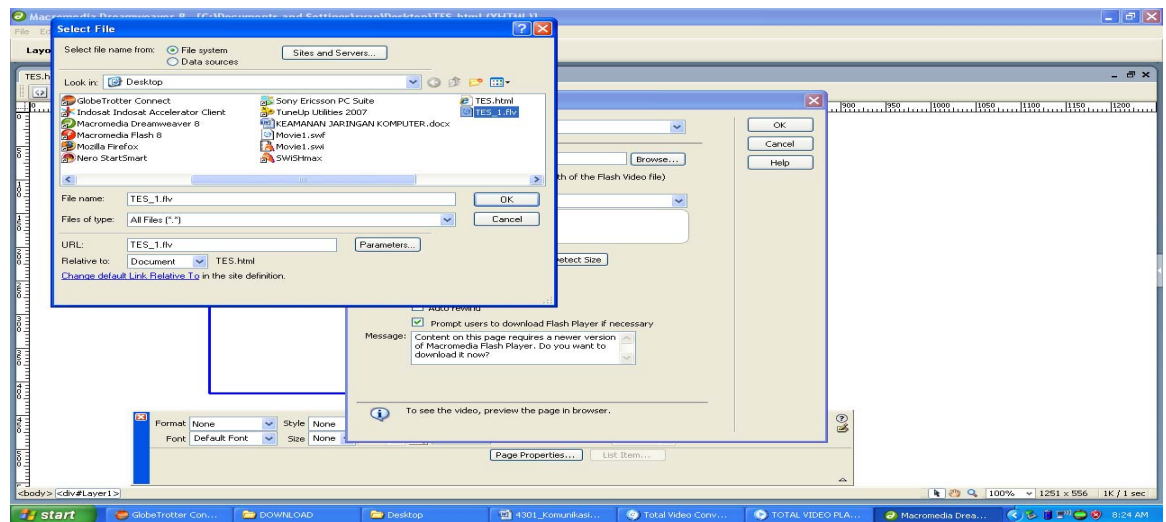

## Gambar Folder film Flv

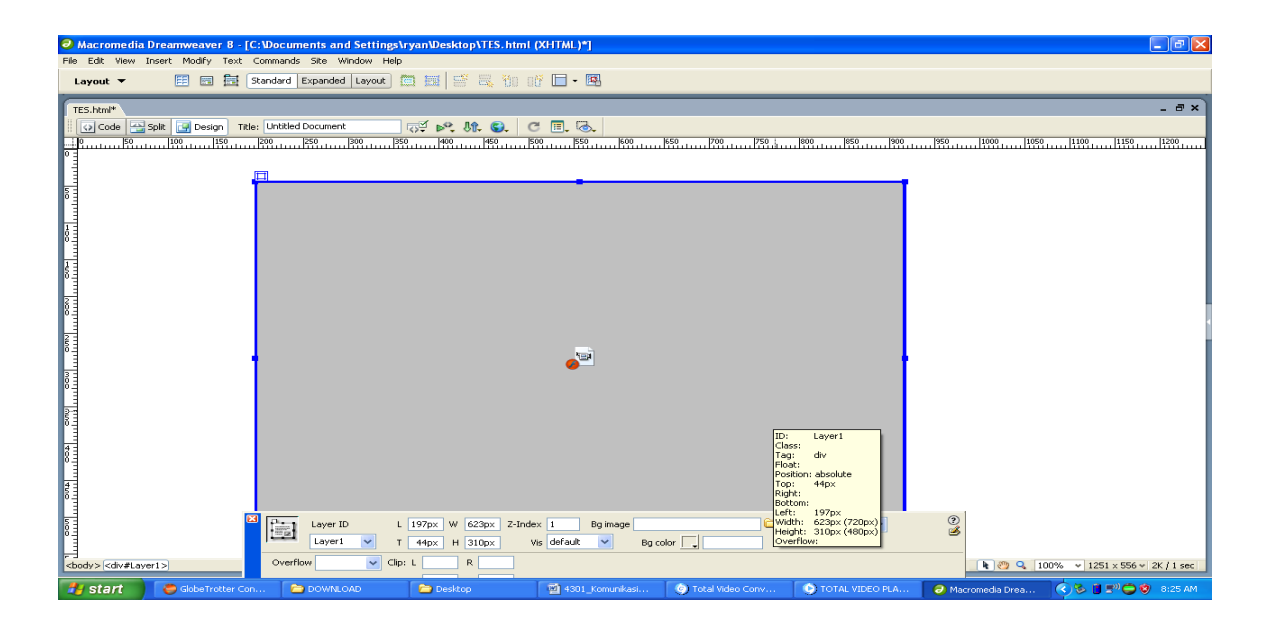

Gambar Flv pada halaman web

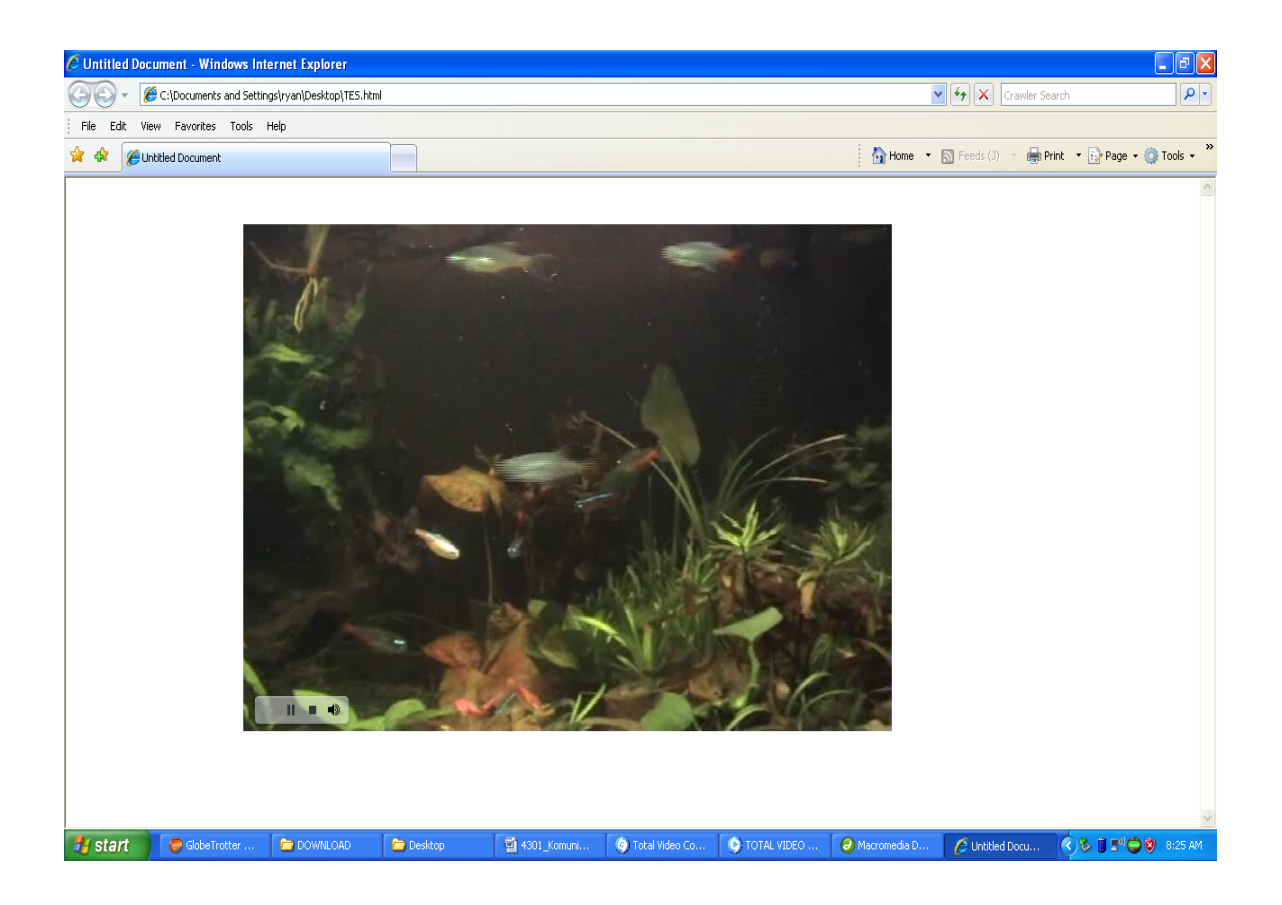

Gambar Filme format FLV pada halaman situs web